## **ขั้นตอนการใชงาน OBECMAIL**

**1. เปด เว็บไซต" obecmail ดวยโปรแกรม Internet Explorer หรือ โปรแกรม Browser อื่นๆ (อาจมี การแสดงผลที่แตกตAางกันเล็กนอย)** 

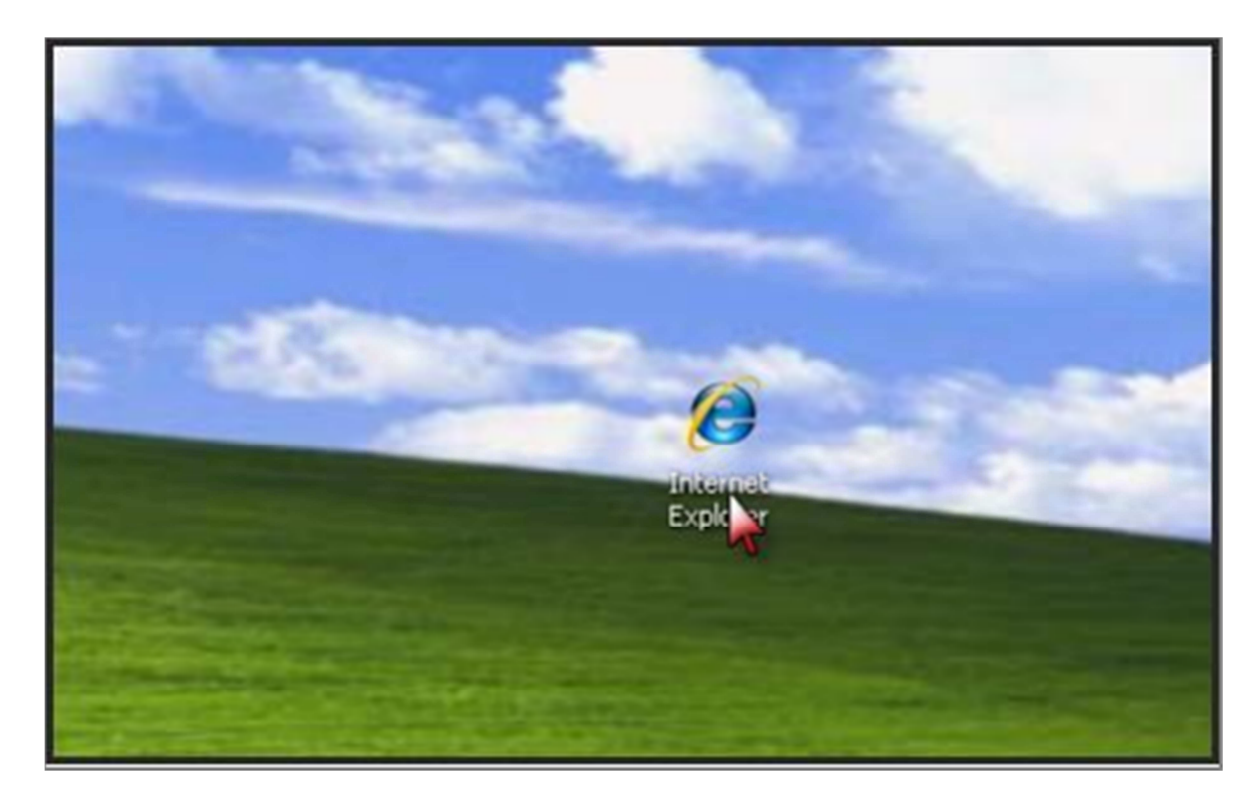

2. พิมพ์ URL ที่ช่อง Address เว็บไซต์ <u>https://www.obecmail.obec.go.th</u> เพื่อ เข้าสู่เว็บไซต์อาจ **มีขอความเตือนเรื่องความปลอดภัย ใหคลิกที่** 

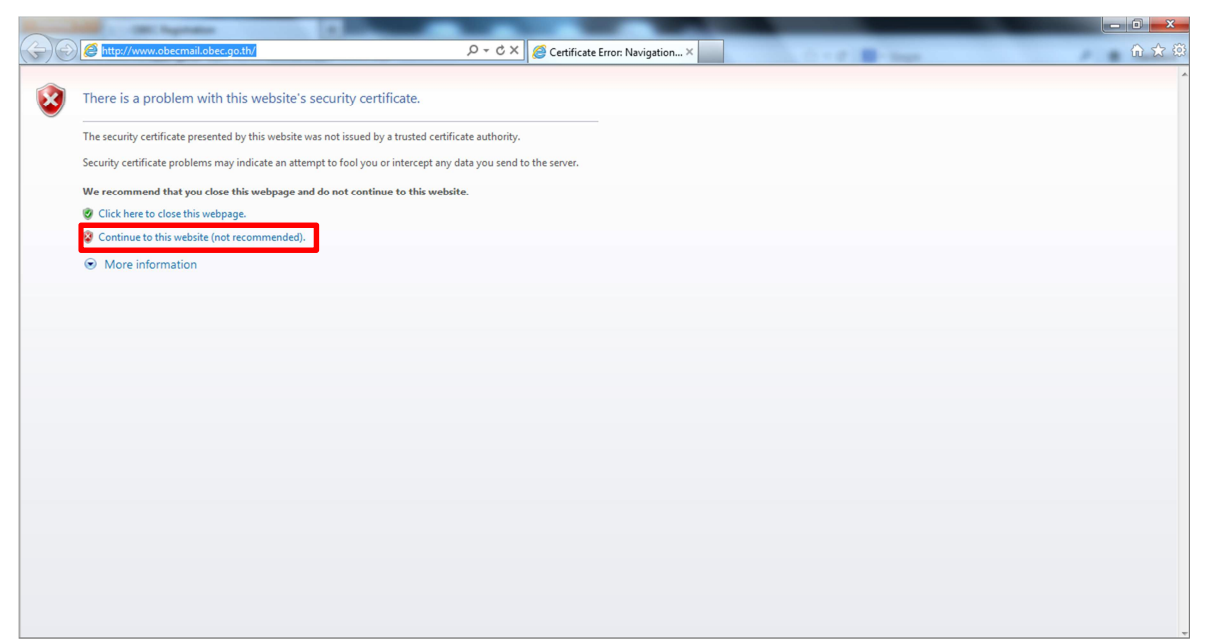

3. พิมพ์ชื่อผู้ใช้และรหัสผ่าน ตามเมสเสจที่ได้รับแจ้งหลักจากมีการลงทะเบียนร้องขอ Mailbox จากระบบ ( <u>http://register.obecmail.obec.go.th</u> ) แล้วคลิก <mark>พี่กล่ระบบ</mark> ลงทะเบียน

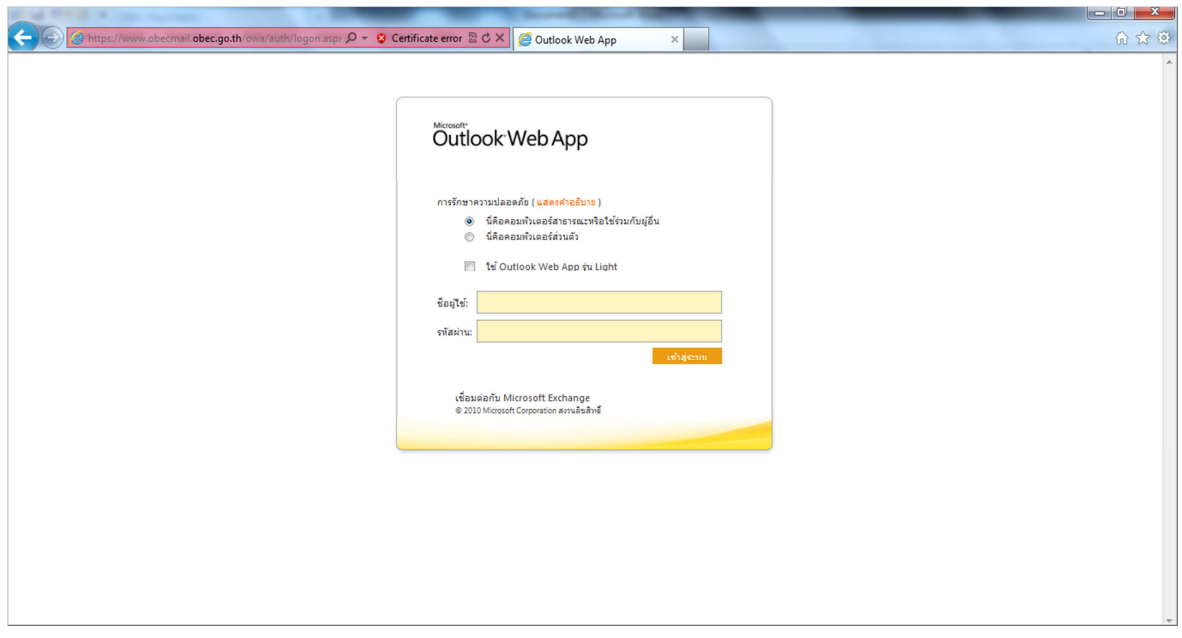

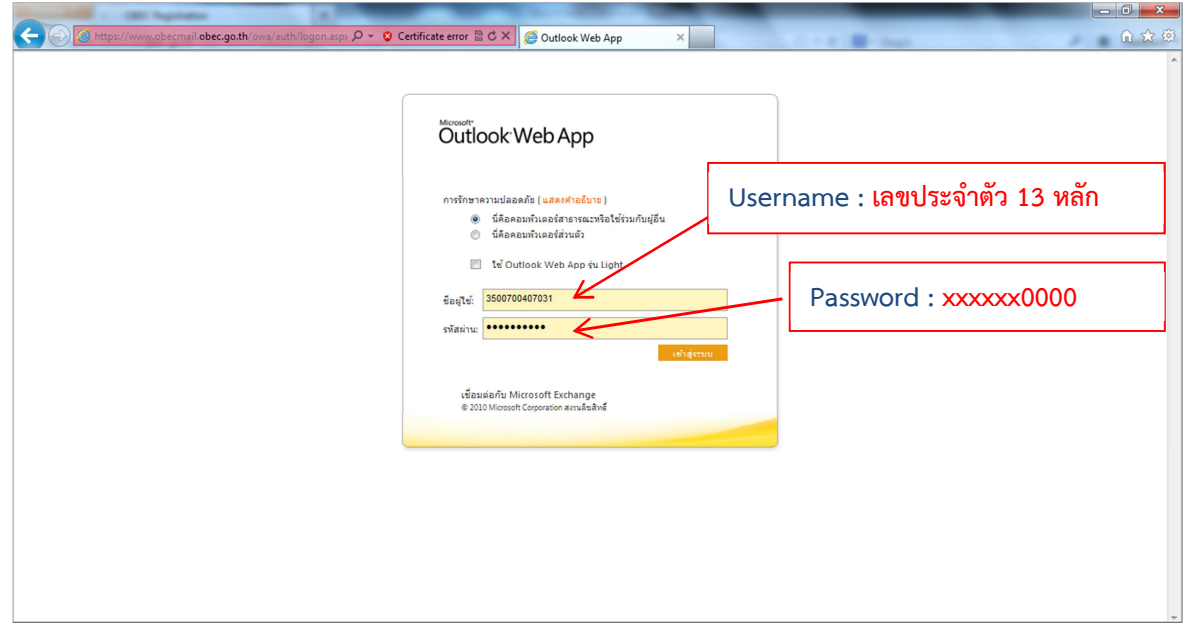

ี 4. ในการเข้าใช้งานครั้งแรก ระบบจะให้ตั้งค่าภาษา และค่าเวลา แล้วคลิก "<mark>ตกลง</mark>" ดังรูป

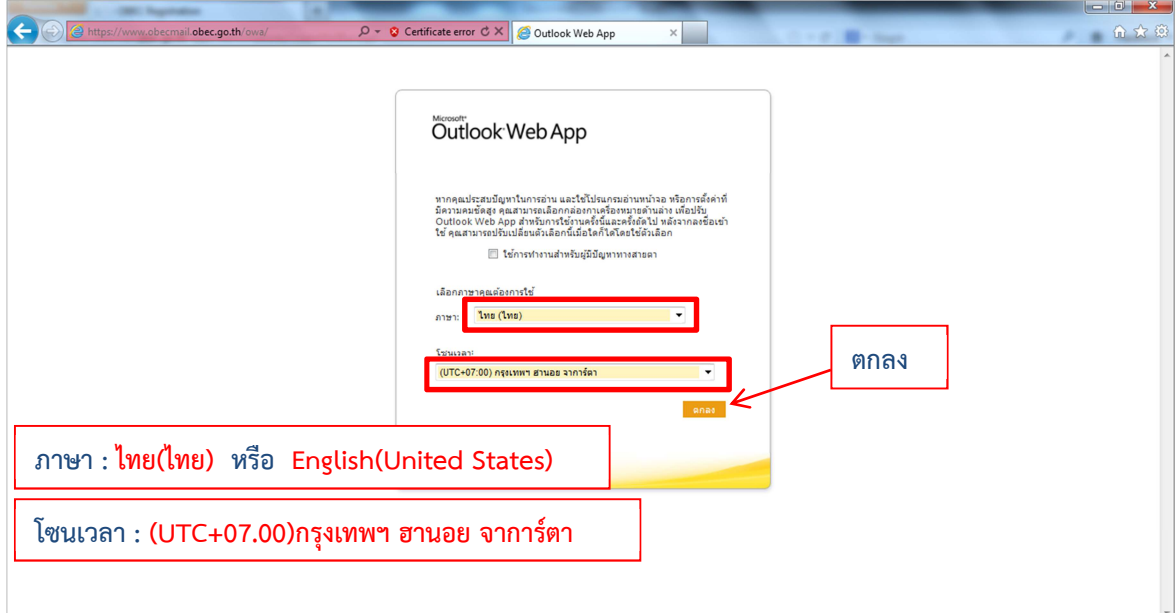

5. ขั้นตอนการรับจดหมาย ทำการคลิกที่ " <mark>กล่องขาเข้า / Inbox</mark> "จะปรากฏรายการจดหมายที่มีการส่ง **มาถึง เมื่อตองการเปดจดหมายใหท าการคลิกที่จดหมายเรื่องนั้นๆ จะปรากฏเนื้อหาของจดหมาย และ** ์ ไฟล์แนบ (ถ้ามี )ทางช่องด้านซ้าย

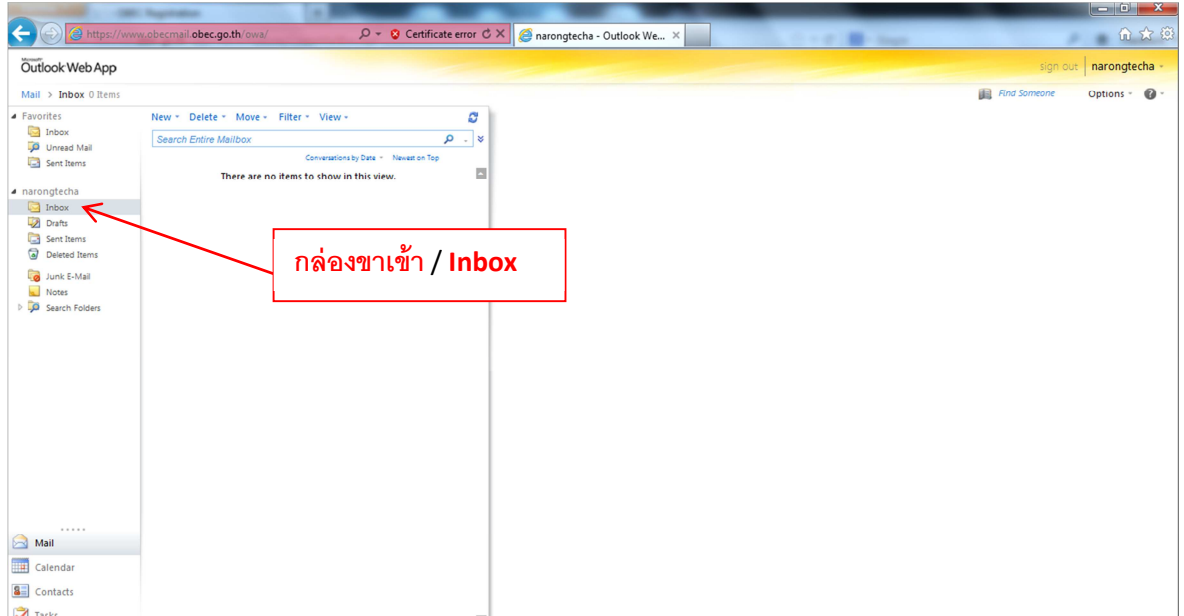

### **6.** ขั้นตอนการส่งจดหมาย คลิกที่เมนู "**ใหม่ / New**"

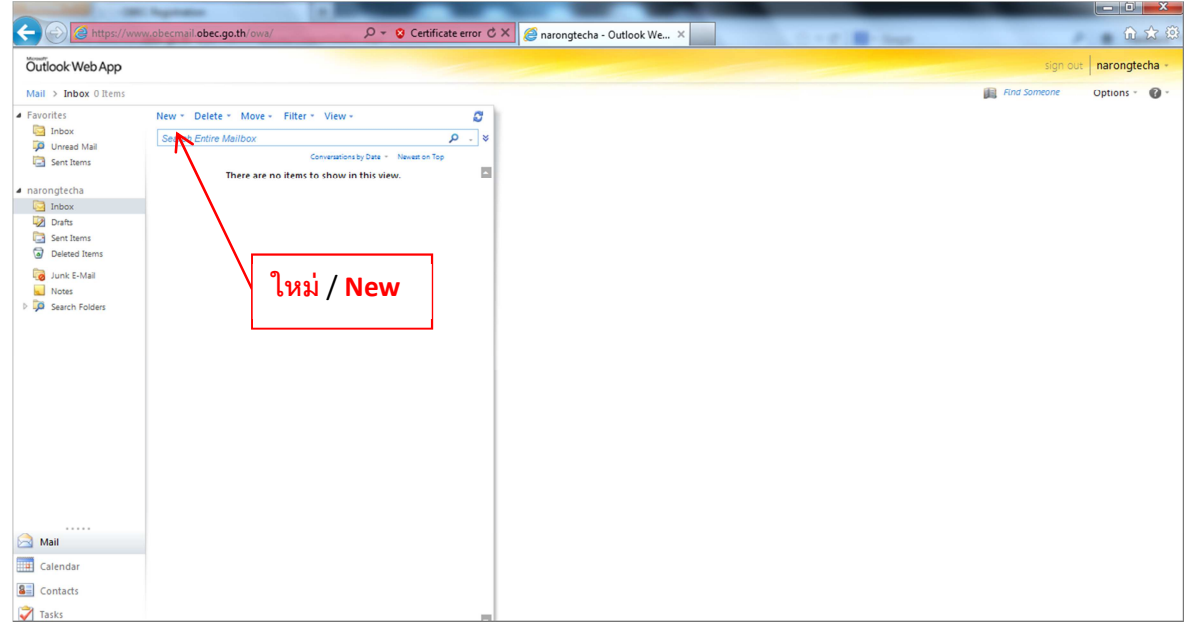

#### **7. กรอกรายละเอียดและเลือกใชฟeงก"ชั่นที่ตองการ**

- $7.1$  ผู้รับ(E-mail address ฝั่งผู้รับ)
- **7.2 พิมหัวเรื่อง**
- **7.3 พื้นที่พิมพ"เนื้อหา**
- **7.4 เลือกในกรณีมีไฟล"แนบ**
- 7.5 คลิก "**ส่ง/Send**" ในกรณีที่ต้องการส่งเมล์

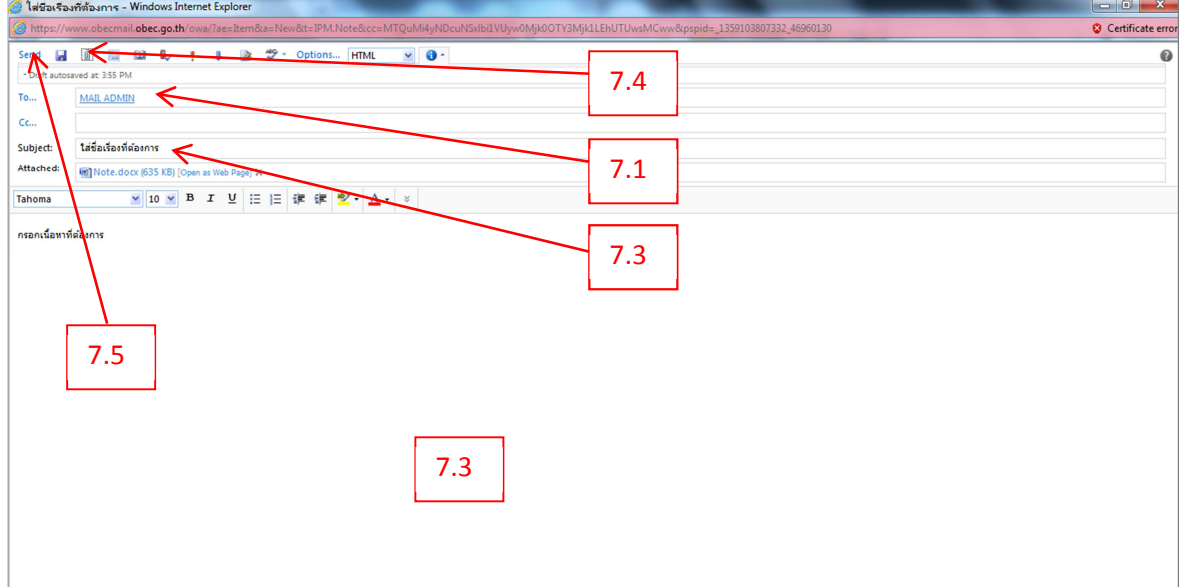

### 8.ตรวจสอบข้อความที่ถูกส่งไปแล้วต้องปรากฏอยู่ใน "Sent Item"

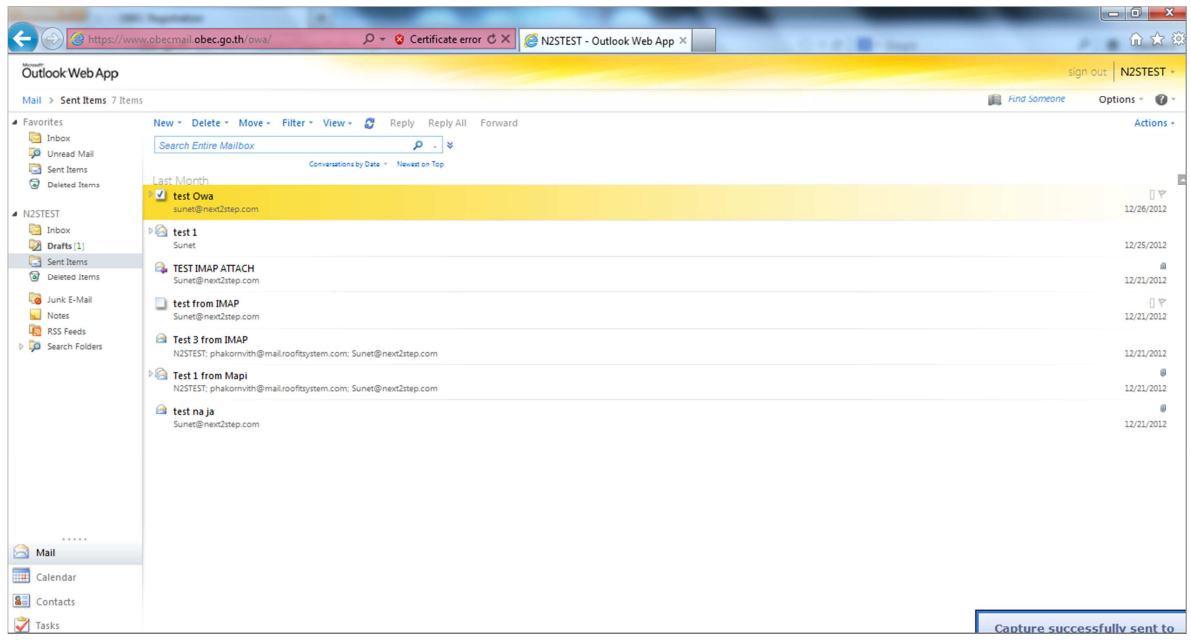

**9.การใชตารางเวลา (Calendar)** 

- **9.1 เลือกเมนู "Calendar / ปฏิทิน "**
- **9.2 คลิก New/ใหม่**

### $9.3$  กำหนดค่าเหตุการณ์และตารางเวลาต่างๆ

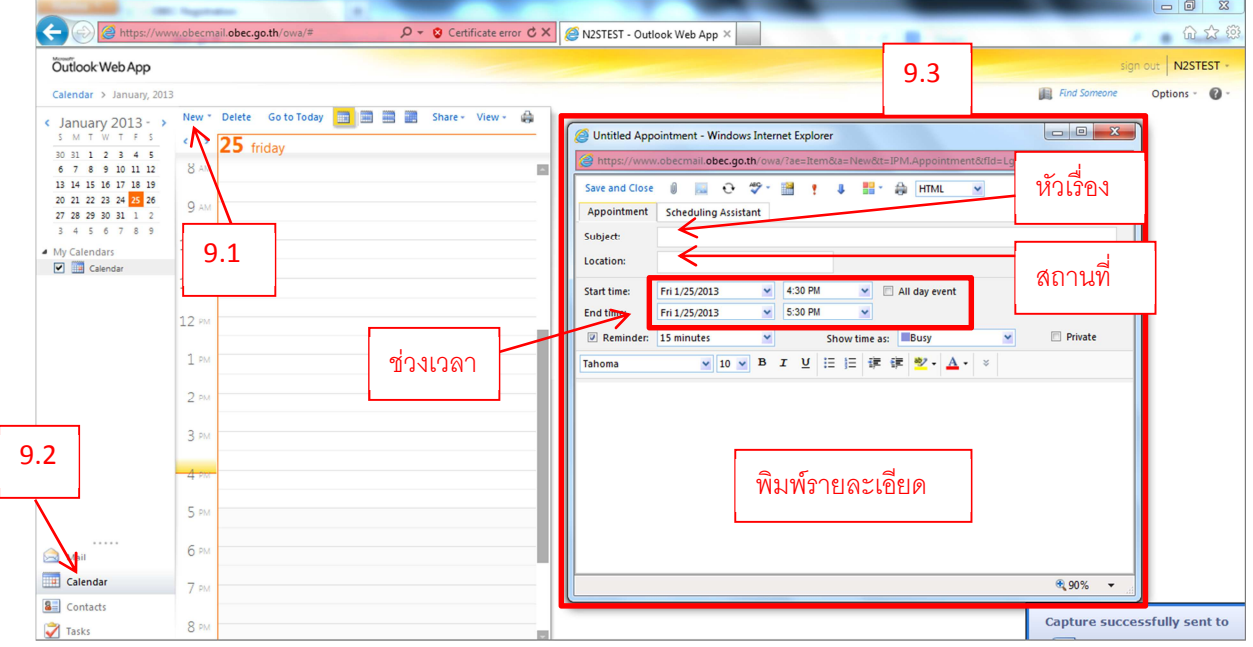

# 10. การออกจากระบบ คลิก "Sign Out" แล้วเลือก <mark>ตามหนาด่าง ต</mark>ามรูป

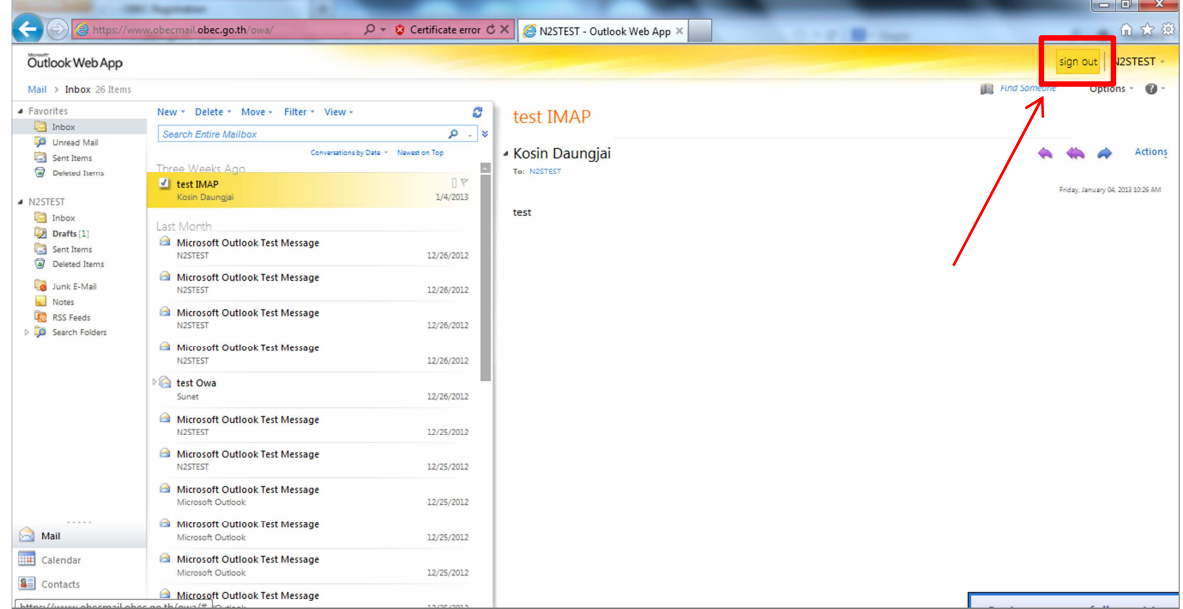

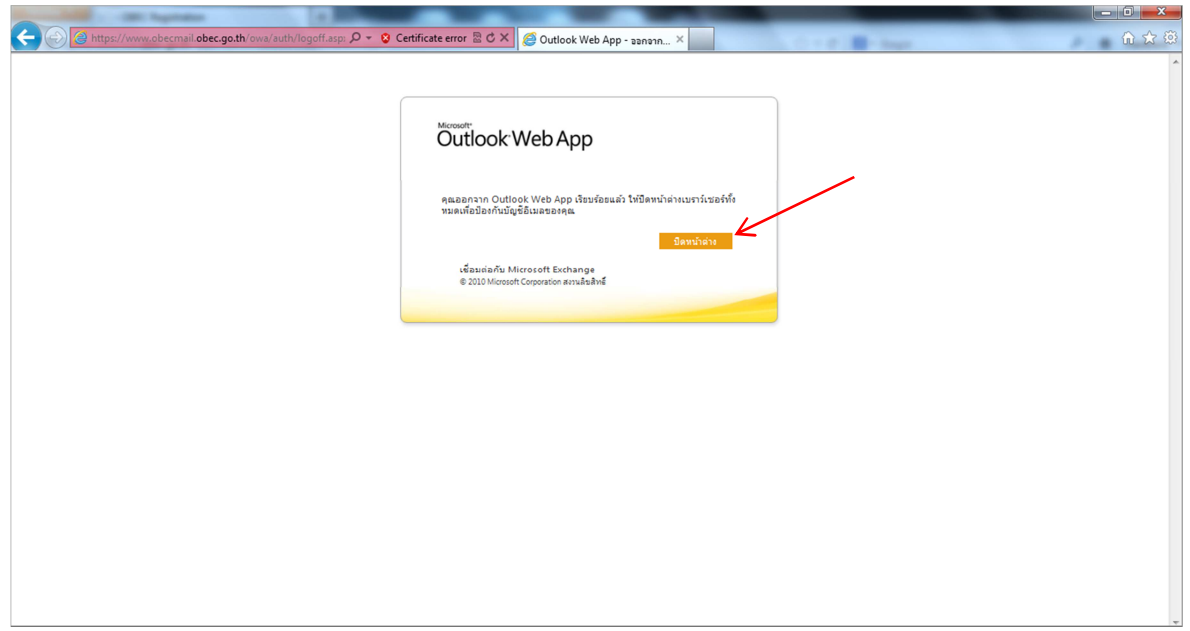